## 工单发料**(FRM0158)**

说明:根据领料单需求发放物料。

## 栏位:

从仓库、至仓库:表示选择物料发料流程,用户无需牢记仓库流程,只需点击仓库浏览键 … 即可显示系统基本档案设置的相应物料规则流程(发料流程)。

交易码:当物料发料流程选择后,交易码根据物料流程规则档案的设置自动显示。

## 操作方法:

1、 选择物料流程(如物料由原料仓发至生产线);

- 2、 点击"下一步";
- 3、 发料细节: "工单号"栏位输入(或点击工单号浏览键选择)相关工单号; "物品编号" 栏位输入需要发放的物料(或点击物品编号浏览键,浏览窗口只显示当前工单的细节物 料,选择需要发放的物料);"批号"指物料于仓库存放的批号,点击批号浏览键选择(发 料原则是先入先出); "发料数量" 栏位输入实际发放的物料数量; 如图:

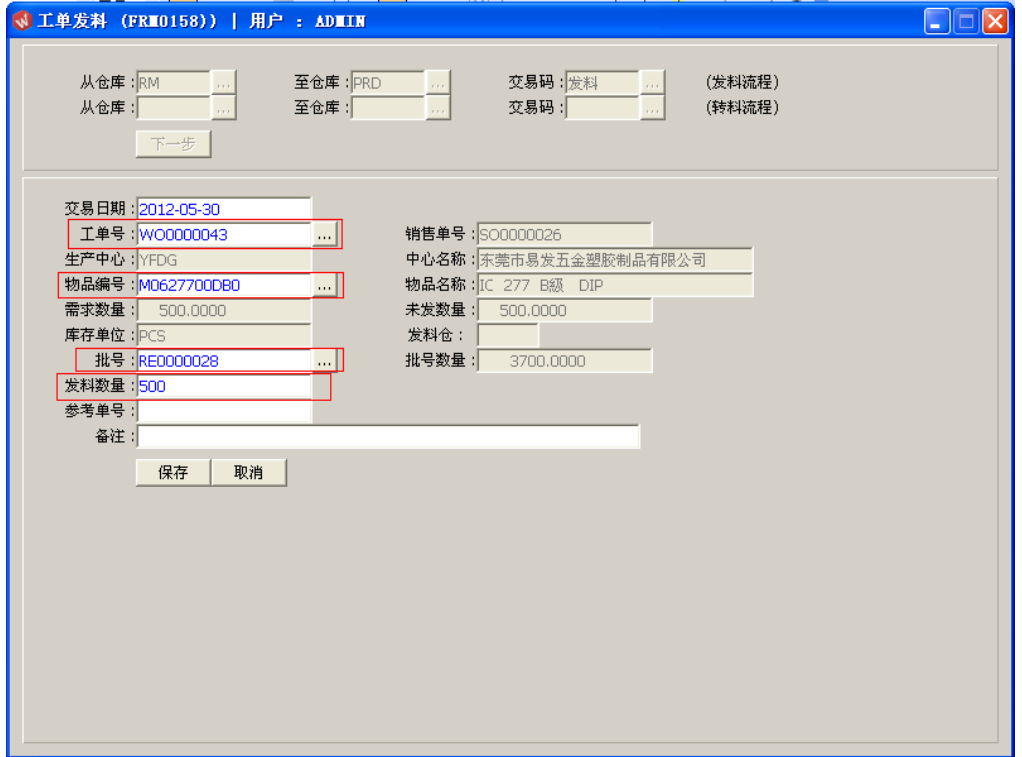

- 交易日期:系统默认当前日期,可手工修改。
- 参考单号:选择性输入栏位,可输入领料单号。
- 灰色栏位内容不能作输入或更改。
- 4、 确认发料细节内容后,点击"保存"。放弃操作则点击"取消"。

## 注意事项:

- "发料数量"不能超过工单需求数和仓存实际数量。
- 发料时,系统会减少物料仓存数。
- 因特殊原因当物料需要多发于工单需求数时,可应用"特殊领料单"方法发放。但建议 尽量物料与工单关联,如确需超领,可请生管修改工单需求再发料。